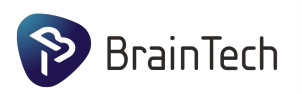

# INSTRUKCJA OBSŁUGI W Z M A C N I A C Z A P E R U N

18 sierpnia 2020

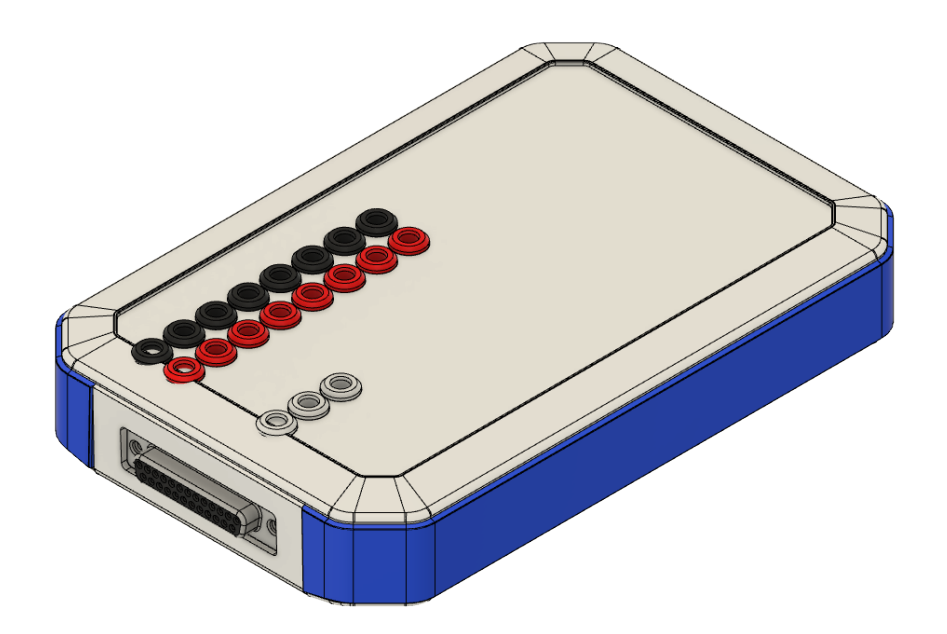

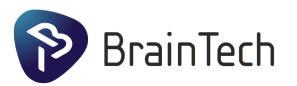

## spis treści

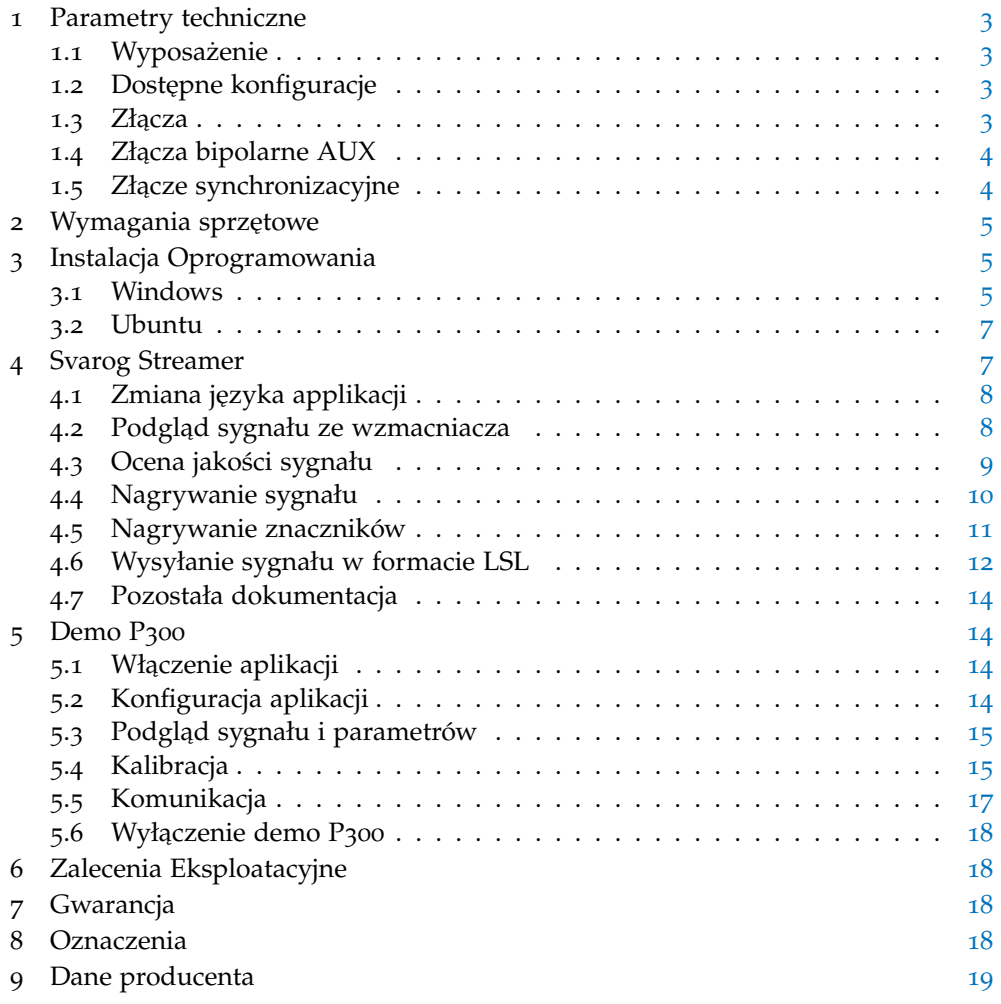

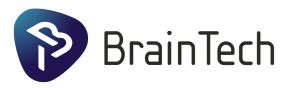

### <span id="page-2-0"></span>1 parametry techniczne

- Częstotliwości próbkowania: 500, 1000, 2000, 4000, 8000, 16000 Hz.
- Zakres pomiarowy:  $\pm$ 341mV
- Rozdzielczość: 24 bity (40nV/bit)
- Szumy na zaciskach wejściowych: 0,2  $\mu$ V
- Ciągły pomiar impedancji pozwalający na monitorowanie jakości sygnału
- Zasilanie i przesyłanie danych przez kabel USB
- Synchronizacja sygnału z czasem komputera:  $\pm$ 1 ms
- Impedancja wejściowa wzmacniacza: 1  $G\Omega$
- Rozmiar 185x125x33mm
- Masa 400g

### <span id="page-2-1"></span>**1.1 Wyposażenie**

- Wzmacniacz Perun32
- Kabel USB
- Instrukcja obsługi
- Walizka transportowa

### <span id="page-2-2"></span>**1.2 Dostępne konfiguracje**

Wzmacniacz Perun32 dostępny jest w następujących konfiguracjach:

- $\bullet$  A konfiguracja współpracująca z czepkami oferowanymi przez BrainTech, posiada 23 kanały monopolarne, 7 kanałów bipolarnych, jeden dedykowany kanał do pomiarów GSR i 3 wyprowadzenia GND (w tym jedno bezpośrednio na czepku),
- B 24 kanały monopolarne, 7 kanałów bipolarnych, jeden dedykowany kanał do pomiarów GSR i 2 wyprowadzenia GND,
- C 24 kanały monopolarne, 8 kanałów bipolarnych i 2 wyprowadzenia GND,
- D 24 kanały monopolarne, 8 kanałów bipolarnych i 2 wyprowadzenia GND, gdzie referencja REF jest zwarta z kanałem GND (nie jest wymagane dodatkowe podłączenie GND)

### <span id="page-2-3"></span>**1.3 Złącza**

### *1.3.1 GND*

Na wzmacniaczu dostępne są 2 złącza GND do których można podłączyć elektrody ze złączem DIN 42802 (EEG touch proof).

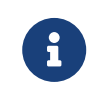

W celu wykonania poprawnych pomiarów badany musi być podłączony do złącz GND, w szczególności gdy używane są złącza bipolarne (AUX i GSR)

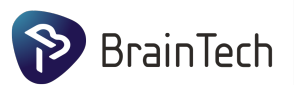

### <span id="page-3-0"></span>**1.4 Złącza bipolarne AUX**

Wzmacniacz Perun32 posiada 8 par złączy bipolarnych DIN 42802 (EEG touch proof), do których można podłączyć elektrody EKG, EMG i inne. W konfiguracjach A i B para AUX8 jest dostosowana do bezpośrednich pomiarów sygnału GSR.

### *1.4.1 Złącza monopolarne*

Na złączu DB-25 (żeńskim) są dostępne wyprowadzenia 24 kanałów monopolarnych i jedna wspólna referencja. Do złącza można podłączyć kompatybilne czepki EEG lub adapter pozwalający na użycie pojedynczych elektrod z złączy DIN 42802 (EEG touch proof). Dokładny schemat wyprowadzeń jest zaprezentowany w tabeli [1](#page-3-2).

<span id="page-3-2"></span>

| Nr pinu | Etykieta kanału | Nr pinu | Etykieta kanału |
|---------|-----------------|---------|-----------------|
| 1       | $Exg_1$         | 14      | $Exg_2$         |
| 2       | $Exg_4$         | 15      | $Exg_6$         |
| 3       | $Exg_{10}$      | 16      | $Exg_12$        |
| 4       | $Exg_16$        | 17      | $Exg_18$        |
| 5       | $Exg_2$ 20      | 18      | $Exg_21$        |
| 6       | $Exg_{-3}$      | 19      | $Exg_{-7}$      |
| 7       | $Exg_9$         | 20      | $Exg_13$        |
| 8       | $Exg_{15}$      | 21      | $Exg_{19}$      |
| 9       | (REF)           | 22      | $Exg_11$        |
| 10      | $Exg_{-5}$      | 23      | $Exg_17$        |
| 11      | $Exg_22$        | 24      | $Exg_223$       |
| 12      | $Exg_8$         | 25      | $Exg_24$ (GND)* |
| 13      | $Exg_14$        |         |                 |

Tablica 1: Wyprowadzenia na złączu DB-25

\* W modelu Perun32A zamiast kanału Exg\_24 znajduje się odprowadzenie GND, dzięki czemu nie trzeba podłączać go dodatkowymi elektrodami.

### <span id="page-3-1"></span>**1.5 Złącze synchronizacyjne**

<span id="page-3-3"></span>Wzmacniacz Perun32 obsługuje cyfrowe złącze synchronizacyjne poprzez łącze Mini-Din 8. Dokładny schemat wyprowadzeń jest zaprezentowany w tabeli [2](#page-3-3).

| Nazwa Pinu        | Opis                               |
|-------------------|------------------------------------|
| NC                | Niepodłączony                      |
| NC.               | Niepodłączony                      |
| RIN <sub>1</sub>  | Wejście 1                          |
| VCC               | +3,3V, maksymalne obciążenie 200mA |
| RIN <sub>2</sub>  | Wejście 2                          |
| DOUT <sub>1</sub> | Wyjście 1                          |
| <b>GND</b>        | GND                                |
| DOUT2             | Wyjście 2                          |
|                   |                                    |

Tablica 2: Wyprowadzenia na złączu Mini-Din 8

Złącze to działa w oparciu o interfejs RS-232 obsługiwany przez układ MAX3232ECDWR zasilany napięciem 3.3V. Po szczegóły działania odsyłamy do dokumentacji technicznej układu MAX3232ECDRW.

Gdy na pinach RIN1 lub RIN2 napięcie wzrośnie powyżej  $2.4V$  w sygnale wzmacniacza na kanale Events można zauważyć odpowiednią zmianę.

Użycie złącza synchronizacyjnego pozwala na dokładną synchronizację bodźców lub znaczników generowanych przez zewnętrzne systemy (np. stymulator wzrokowy, fizyczny trigger) z sygnałem bioelektrycznym pochodzącym od pacjenta

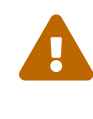

 $\overline{O}$ 

Podłączanie zewnętrznych urządzeń niedostarczonych przez BrainTech, może być wykonywane tylko przez wykwalifikowany personel po konsultacji z producentem - w przeciwnym wypadku takie działanie grozi utratą gwarancji.

### <span id="page-4-0"></span>2 wymagania sprzętowe

Dla standardowych częstotliwości próbkowania dla sygnałów bioelektrycznych  $\left\langle \epsilon=4\text{kHz}\right\rangle$ :

- 64 bitowy procesor architektury x86. Rekomendowany: 4 rdzeni, każdy osiągający od 2000 punktów w teście Passmark. Na przykład Intel Core i5-4590 @ 3.30GHz lub lepszy, AMD Ryzen 3 2200GE lub lepszy.
- 8 GB RAM (16 GB rekomendowane)
- minimum 2 Gb miejsca na dysku (rekomendowany dysk SSD)
- dowolna karta graficzna wspierająca rozdzielczości 800x600 i wyższe
- Windows 10 lub Ubuntu 18.04/20.04

W przypadku systemu Windows i wysokich częstotliwości próbkowania (powyżej 4kHz) wymagany jest komputer z procesorem osiągającym 2500 punktów w teście Passmark (Single Thread Rating) i dysk SSD.

### <span id="page-4-1"></span>3 instalacja oprogramowania

Proszę nie podłączać wzmacniaczy do komputera przed instalacją.

### <span id="page-4-2"></span>**3.1 Windows**

Sciagamy instalator pakietu oprogramowania Svarog Streamer pod Windows ze strony <braintech.pl> w dziale Oprogramowanie. Po ściągnięciu instalatora i kliknięciu na nim pojawi się następne okno:

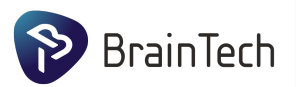

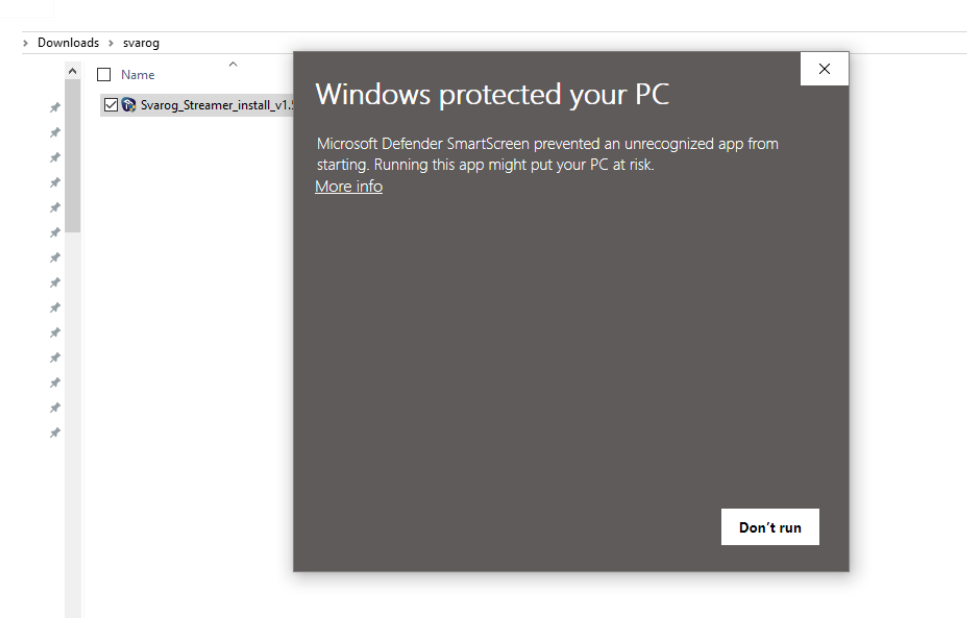

W którym należy kliknąć na Więcej informacji aby był widoczny przycisk *Uruchom*.

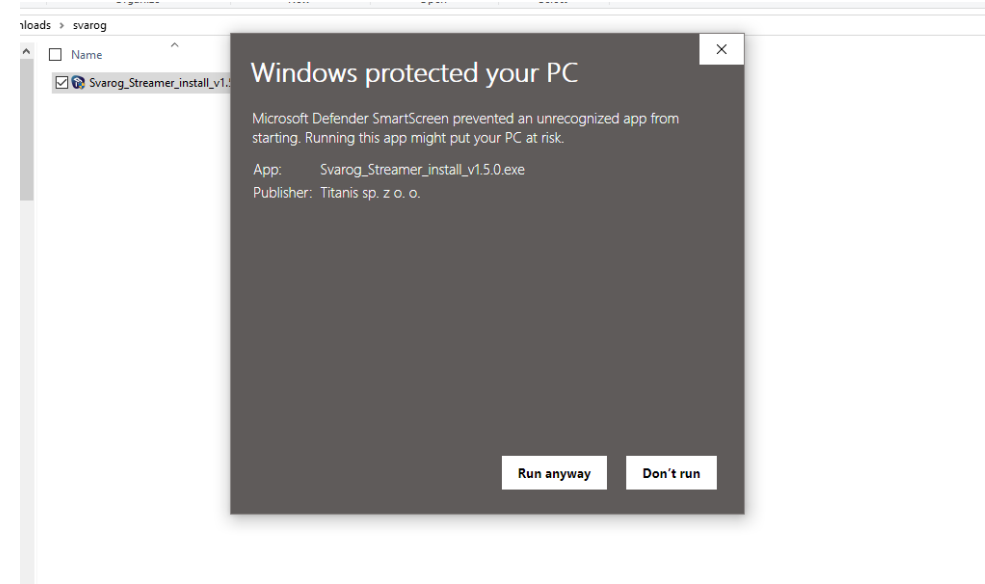

To jest spowodowane tym, że Windows domyślnie blokuje mniej znane/popularne programy przed instalacją.

Następnie instalacja przebiega standardowo. Pod koniec instalacji jest pytanie o zgodę o wysyłanie telemetrii:

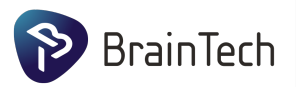

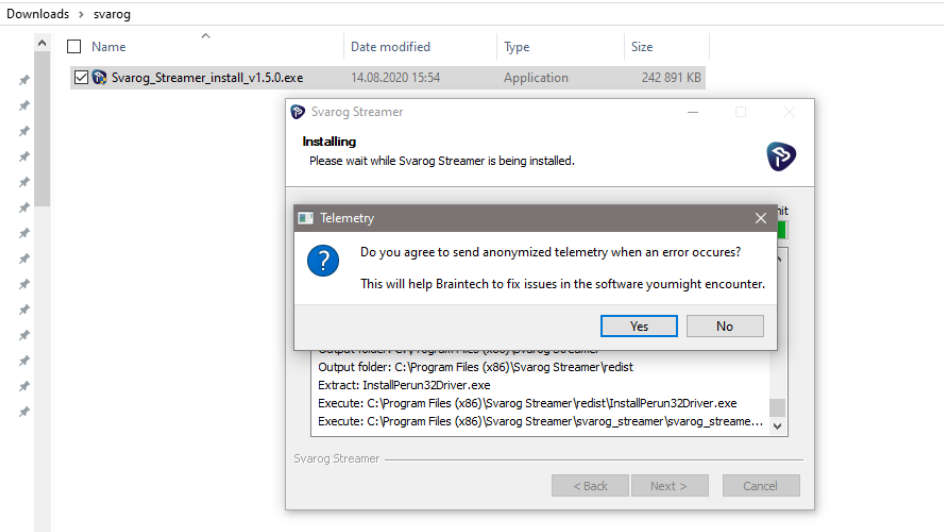

W przypadku błędów aplikacji lub problemów z odpaleniem Svarog Streamer Braintech Sp. z.o.o. otrzyma anonimizowany raport, który może pozwolić naprawić błąd/i lub pomóc przy problemach.

### <span id="page-6-0"></span>**3.2 Ubuntu**

Po ściągnięciu pakieta .deb ze strony <braintech.pl> możemy go zainstalować dowolnym sposobem: podwójnym kliknięciem na pakiet \*.deb, lub używając terminala (zakładając, że pakiet jest w folderze Downloads):

sudo dpkg −i ~/Downloads/svarog−streamer\_∗.deb

### <span id="page-6-1"></span>4 svarog streamer

Po zainstalowaniu Svarog Streamer można podłączyć wzmacniacz Perun32.

Znajdujemy zainstalowany Svarog Streamer w Start Menu pod Windows lub w menu Nauka i Matematyka pod Linux:

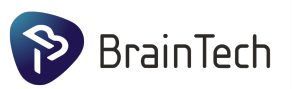

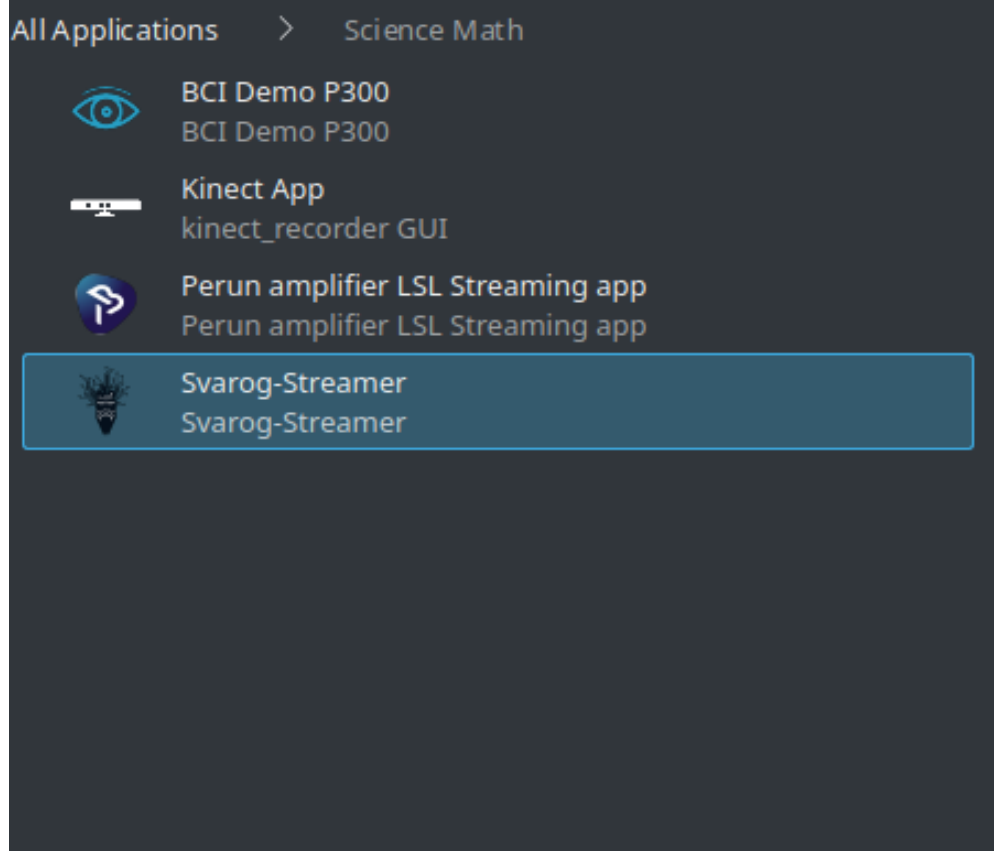

Włączamy.

### <span id="page-7-0"></span>**4.1 Zmiana języka applikacji**

W menu Svaroga klikamy: *Tools* → *Preferences...* Wybieramy tab *Miscallaneous*. Tam można wybrać język: angielski lub polski. Zmiana języka wymaga wyłączenia i włączenia Svaroga.

### <span id="page-7-1"></span>**4.2 Podgląd sygnału ze wzmacniacza**

Włączamy Svarog-Streamer. W treju powinna się pojawić ikonka servera akwizycji sygnału. Powinny się pojawić wiadomości o odpaleniu serwera akwizycji oraz podtwierdzenie o tym, że serwer akwizycji wystartował. Po odpaleniu Svaroga, serwer akwizycji zostaje aktywny w systemie, aż go ręcznie nie wyłączymy klikając prawym przyciskiem myszy na ikonce w traju:

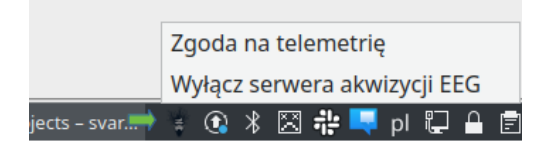

Po tym jak otrzymamy podtwierdzenie o starcie serweru akwizycji sygnału w Svarogu klikamy: *Plik* → *Otwórz* wybieramy tab *Wybierz wzmacniacz*. Na liście wzmacniaczy wybieramy odpowiedni wzmacniacz: Perun8 lub Perun32. Jeżeli w tym momencie podłączymy wzmacniacz należy nacisnąć przycisk Odświerz.

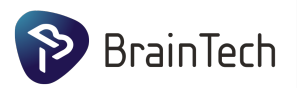

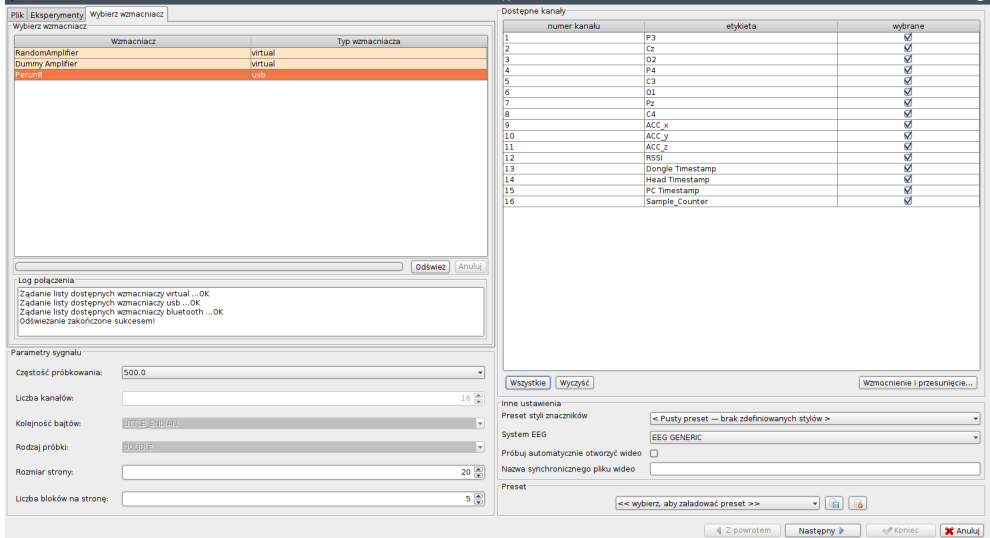

Po kliknięciu na odpowiedni wzmacniacz możemy wybrać aktywne kanały oraz częstość próbkowania. Jeżeli używamy wzmacniacz Perun32 z czepkiem Braintech w presetach po prawej w dole można wybrać preset z poprawnymi nazwami kanalów dla czepka. Klikamy *Następny*, w następnym oknie możemy wybrać typ kanałów, podejrzeć ich rozłożenie na głowie, zdefiniować porządaną referencję, wybrać odpowiendie filtry sygnału.

Klikamy *Koniec* aby włączyć podgląd sygnału.

### <span id="page-8-0"></span>**4.3 Ocena jakości sygnału**

Zaletą wzmacniaczy serii Perun jest pomiar impedancji elektrod online, podczas pomiaru. Można ją sprawdzić podczas włączonego podglądu sygnału. W tym celu klikamy w meni na *Nagrywanie* → *Sprawdź sygnał*. W wyniku tych działań otworzy się następne okno:

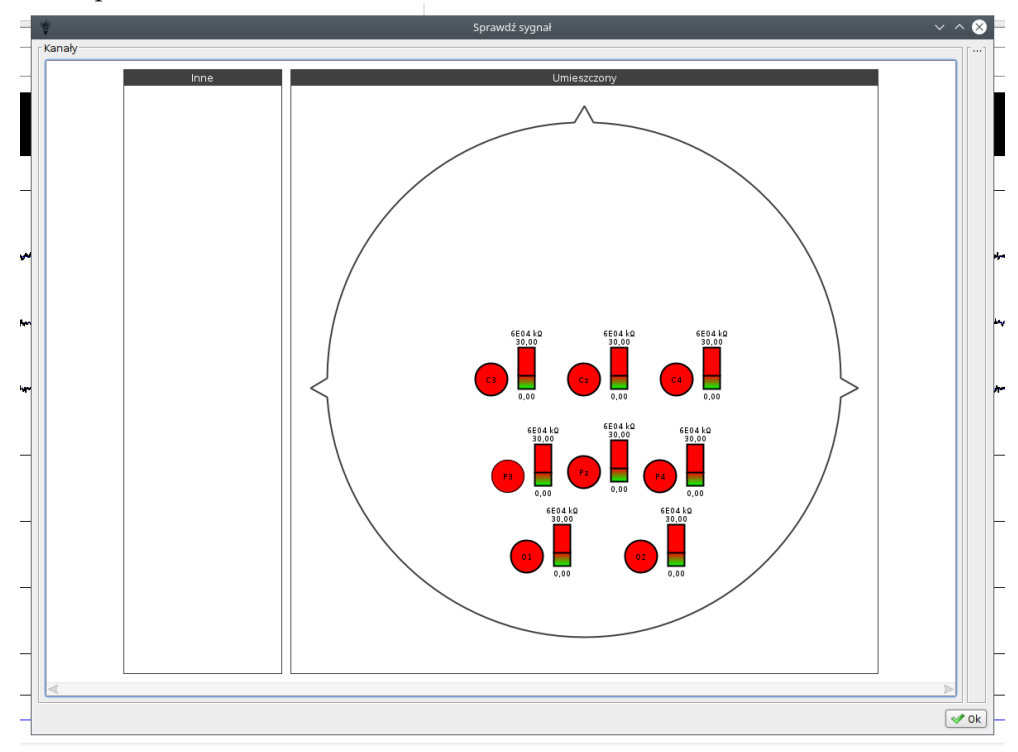

W którym są pokazane lokalizacje elektrod (jeżeli ich nazwy są zgodne z miedzynarodowym standardami 10-20, 10-10, 5-5 etc.) oraz ich impedancje, w postaci

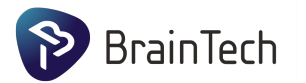

wartości numerycznej, koloru oraz słupku wizualizującego. Linia na słupku odpowiada 10 kΩ.

### <span id="page-9-0"></span>**4.4 Nagrywanie sygnału**

Podczas włączonego podglądu sygnału klikamy na przycisk nagrywania:<br>
Syarog v.z.s.u-42-giczu449

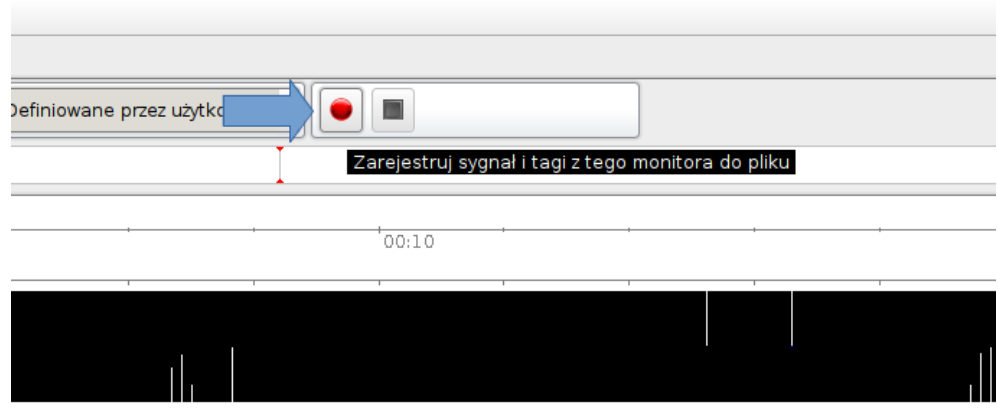

# 

#### **Northology weddelin A HUITHAIN**

W nowym oknie wybieramy dokąd chcemy zapisać sygnał. Nie potrzebujemy dopisywać żadnego rozszerzenia do nazwy pliku. Po nagraniu odpowiedniej ilości sygnału, klikamy na przycisk *Zatrzymaj*:

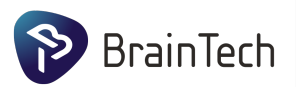

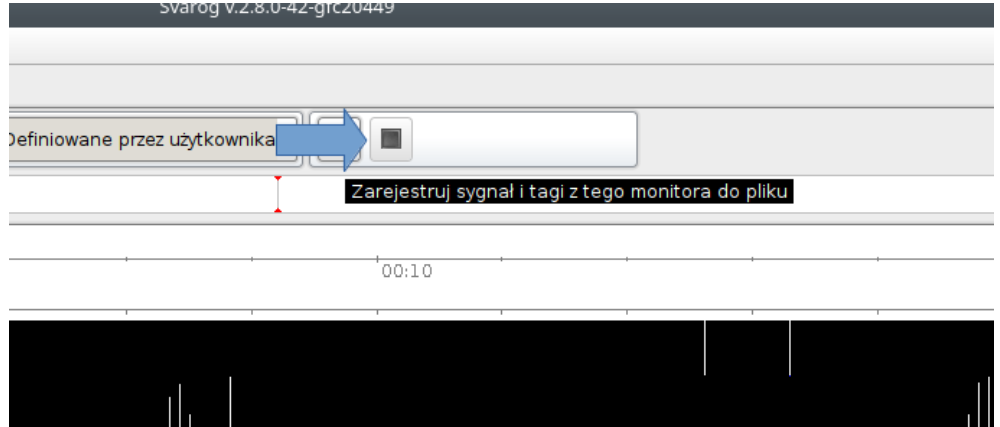

#### <mark>⋠<sub>₱</sub>ŗ₩</sup>╾<sup>₫</sup>ĸŸŶŶĸſŶŖ<sub>゚</sub>₼<sub></sub>ŷ~₩<del>╞</del>₩⋠<sup></sup>₽<sup>₰</sup>ӊ⋫∂µ₳</mark> ₩<del>┟┲╚</del>ϡᠱ╣┎<del>Ӿ</del>┎┡┺┞┱╩╀╌╀<u>╁</u>ӻ<sup>┻</sup>┱╪╌┢<mark>┇</mark>╕╀╓<sub>┆</sub>┡╚╬

#### ╈╀┅╫╇ um M

Sygnał będzie nagrany do wskazanego folderu i będzie składał się z trzech (lub dwóch, jeżeli nie była włączona opcja zapisywania tagów) plików:

- *nazwa.obci.raw* sam sygnał w binarnej formie
- *nazwa.obci.xml* metadane sygnału: częstość próbkowania, nazwy kanałów wzmocnienia, **timestamp pierwszej próbki**
- opcjonalnie *nazwa.obci.tag* plik zawierający znaczniki zdarzenia w sygnale.

Nagrane sygnały można oglądać i analizować używając Svaroga Plik → Otwórz, lub bibliotekami do Matlaba lub Pythona załączonymi na stronie <braintech.pl>.

### <span id="page-10-0"></span>**4.5 Nagrywanie znaczników**

Sygnał może być zapisany z kanałem, który zawiera timestamp (epoka unix, w sekundach) lub można się posłużyć timestampem pierwszej próbki, którą można odczytać w metadanych i w taki sposób skorelować sygnał ze znacznikami z własnych aplikacji do badań naukowych.

Alternatywnie, w sytuacjach nie wymagających wysokiej dokładności, lecz prostoty w użyciu, można generować znaczniki używając Svaroga.

Przy otwartym podglądzie sygnału klikamy *Znaczniki* → *Style znaczników*. W nowo otwartym oknie klikamy *Nowy styl kanału*. We własnościach znacznika wpisujemy nazwę i opis. Przycisk *Klawisz przechwytywania* pozwala zdefiniować klawisz na klawiaturze, który wygeneruje znacznik o tej nazwie. Po kliknięciu Ok, naciśnięcie na wybrany klawisz (**okno Svaroga ma by´c aktywne!**) generuje znacznik, który się zapisze razem z sygnałem.

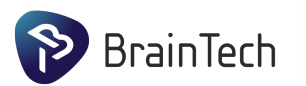

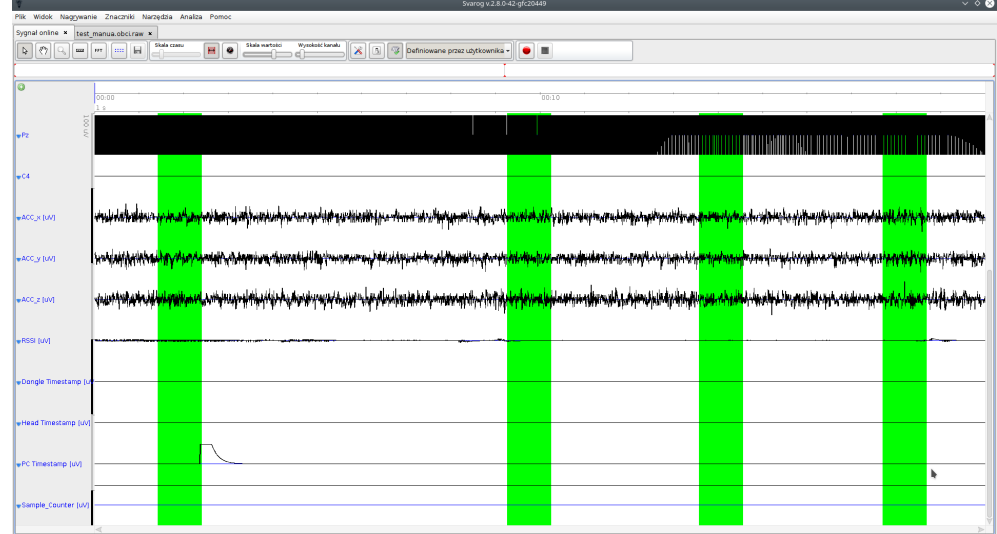

### <span id="page-11-0"></span>**4.6 Wysyłanie sygnału w formacie LSL**

Pakiet Svarog Streamer umożliwia udostępnienie sygnału w czasie rzeczywistym do innych systemów akwizycji i analizy sygnału bioelektrycznego za pośrednictwem protokołu LSL.

Aby zacząć wysyłanie sygnału musimy posłużyć się aplikacją terminalową. Skrót do niej można odnaleźć w zainstalowanych aplikacjach pod nazwą Perun amplifier *LSL Streaming app* w Ubuntu lub *Svarog Streamer Commandline* w Windows 10. Wywołanie tego skrótu wywoła aplikację do streamowania oraz wypisze treść jej dokumentacji.

Szybki start:

- Otwieramy *cmd* pod Windowsem, lub dowolny terminal pod Ubuntu.
- wpisujemy

```
svarog_streamer -l
```
• W wyniku otrzymamy listę podłączonych wzmacniaczy i ich identyfikatorów.

```
* Perun8
        id : " Perun8 1"
        available channels:
                 P3 Cz O2 P4 C3 O1 Pz C4 ACC_x ACC_y...
        available sampling rates:
                 500
* RandomAmplifier
        id : " RandomAmplifier "
        available channels:
                 Randomo Random1 Random2 ...
        available sampling rates:
                 a l l
```
• Używając identyfikatora *id* można włączyć strumieniowanie sygnału z danego wzmacniacza do protokołu LSL.

```
svarog_streamer -a "Perun8 1"
```
Strumienie LSL są widoczne jako wirtualne wzmacniacze w Svarogu, a także np. w Acquisition Server OpenVibe:

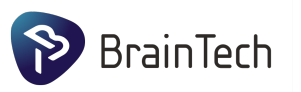

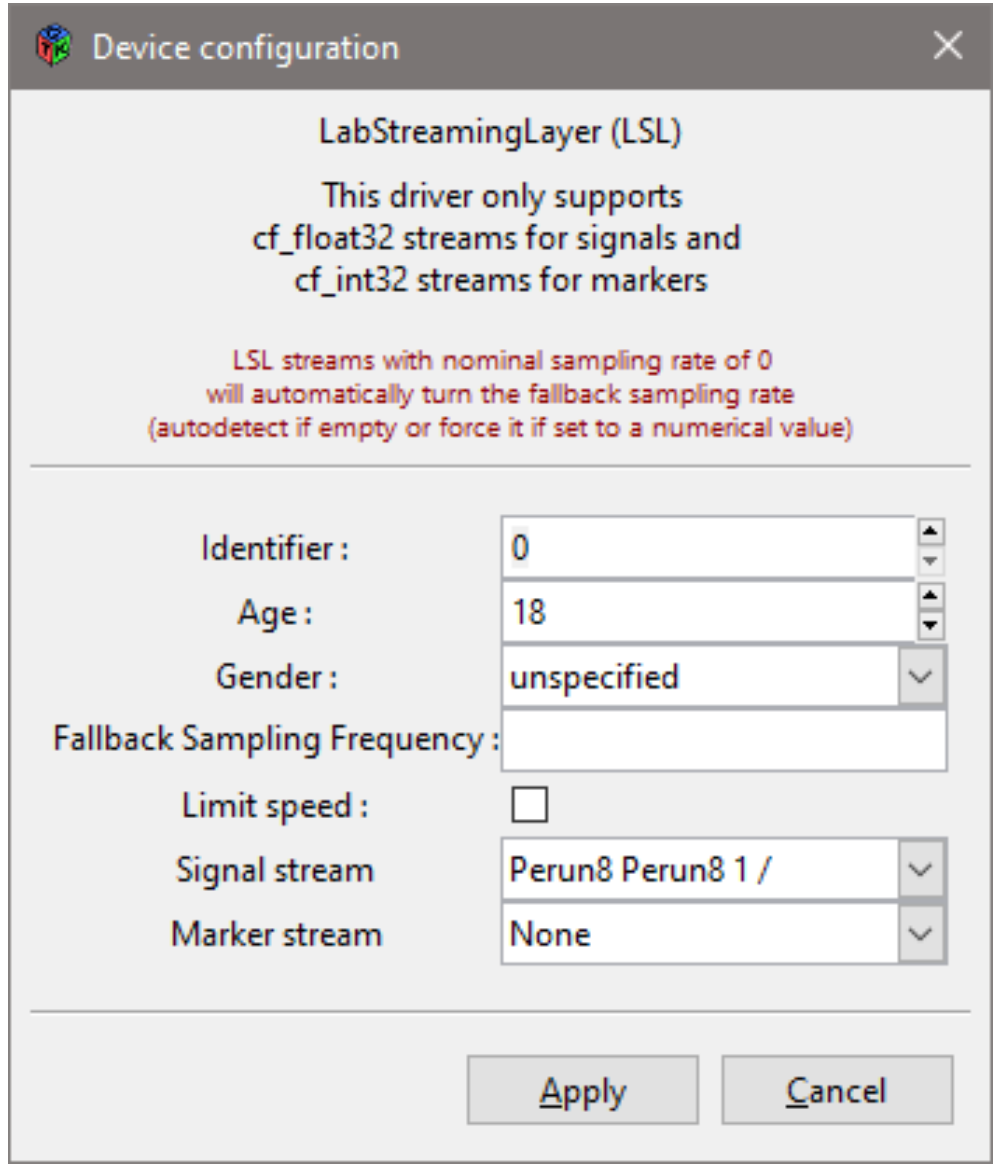

Co pozwala używać wzmacniaczy serii Perun w eksperymentach w programie OpenVibe lub innych aplikacji:

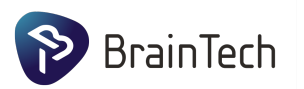

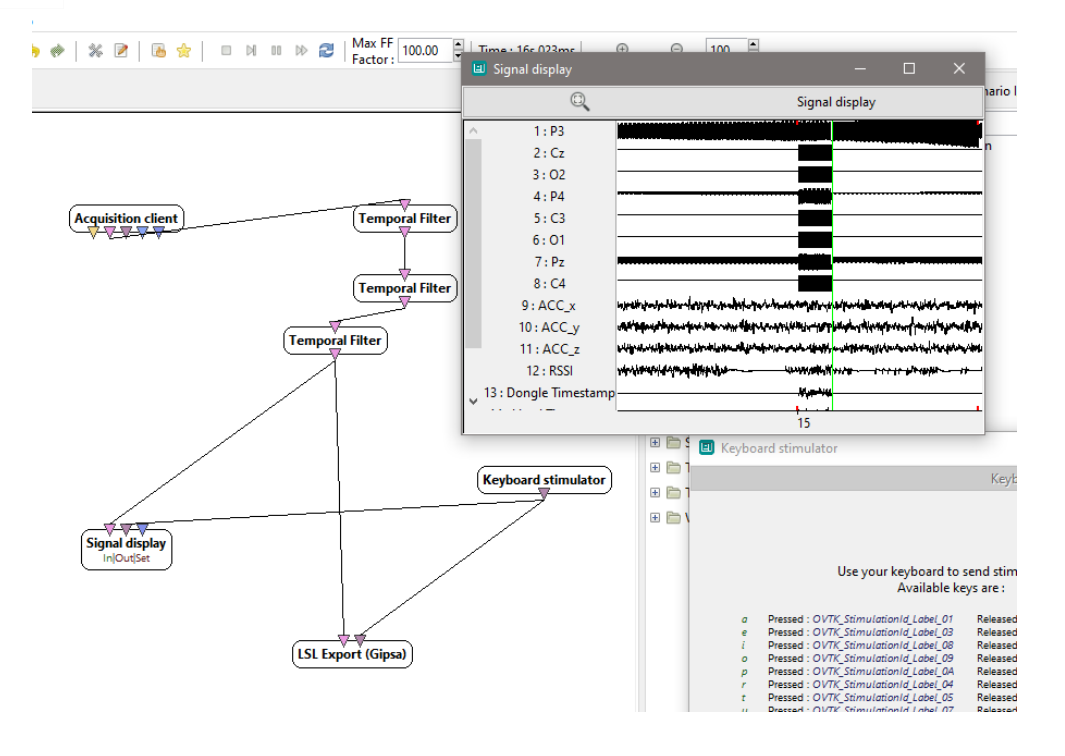

### <span id="page-13-0"></span>**4.7 Pozostała dokumentacja**

W Svarogu można znaleźć dokładniejszą dokumentację opisującą jego możliwości w menu *Pomoc* → *O programie*.

### <span id="page-13-1"></span>5 demo p300

W pakiecie Svarog-Streamer jako przykład możliwych zastosowań wzmacniazczy EEG została dołączona aplikacja — komunikator na podsawie zjawiska P300 wzrokowego.

### <span id="page-13-2"></span>**5.1 Włączenie aplikacji**

Aby ją odpalić znajdujemy w Start Menu Windows, lub w menu applikacji pod Linux aplikację z nazwą Demo P<sub>300</sub>. Włączy się pełnoekranowa aplikacja, w której musimy wybrać wzmacniacz oraz kanały EEG, które będą użyte do klasyfikacji oraz do referencji.

### <span id="page-13-3"></span>**5.2 Konfiguracja aplikacji**

W przypadku zjawiska P300 wzrokowego należy wybrać kanały z elektrodami w lokalizacjach O1, O2, P3, P4, Pz, Cz lub blizkich, w referencji na uszy lub obszary FCz, Cz, C3/C4.

Częstość próbkowania może być dowolna, należy wybrać odpowiedni filtr sieciowy: 50 Hz lub 60 Hz, w zależności od regionu sieci elektrycznej. Sieć elektryczna nawet w przypadku wzmacniaczy galwanicznie isolowanych lub bezprzewodowych tworzy ogromny artefakt w sygnale EEG, ponieważ zawsze jesteśmy sprzężeni elektrycznie przez kondensator powietrzny, który tworzy sieć elektryczna, powietrze oraz ciało osoby badanej. Ostatecznie skonfigurowana aplikacja powinna wyglądać podobnie do następnego zrzutu ekranu:

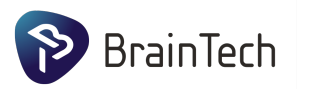

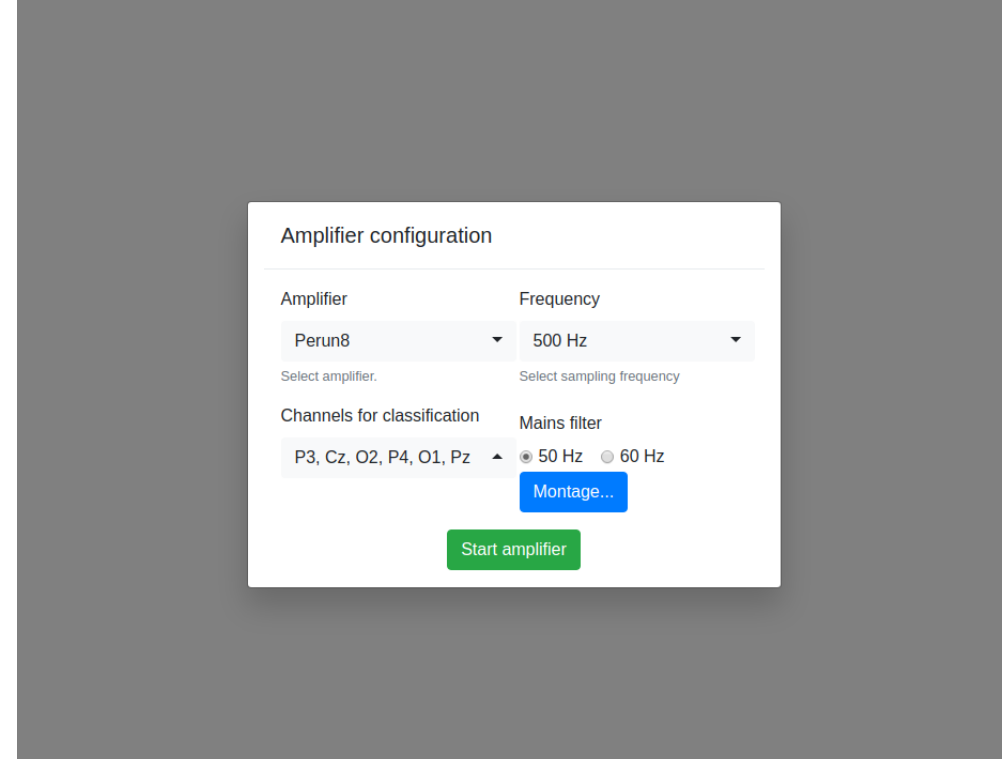

Klikamy *Start Amplifier*.

### <span id="page-14-0"></span>**5.3 Podgląd sygnału i parametrów**

Następnie można podglądnąć sygnał EEG (po filtracji odpowiednimi filtrami), parametry działania klasyfikatora P300 oraz impedancję elektrod (oznaczone po prawej na modelu głowy, w kiloomach). Dla poprawnego działania BCI, rekomendujemy utrzymywać impedancję poniżej 15 k $\Omega$  a użytkownik powinien siedzieć nieruchomo, w wygodnej, zrelaksowanej pozycji.

Dodatkowo, wszystkie te parametry można pogdglądać także na dowolnym innym użądzeniu w tej samej sieci komputerowej (np. komórka, tablet, inny kompu-

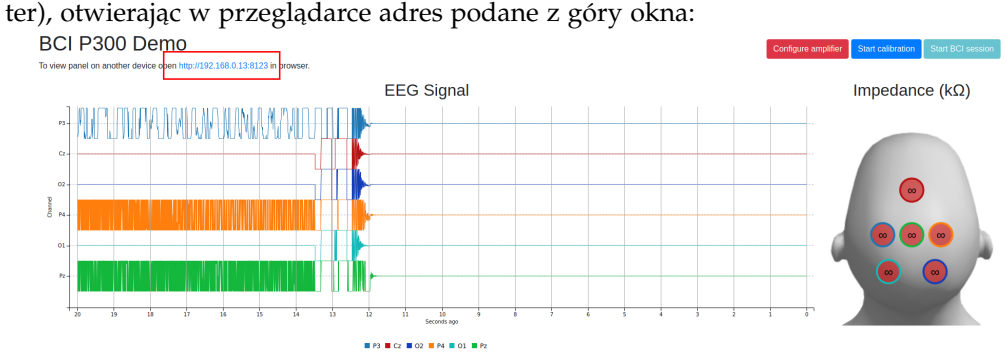

### <span id="page-14-1"></span>**5.4 Kalibracja**

W celu umożliwienia komunikacji należy skalibrować system — nauczyć klasyfikator reakcji mózgu użytkownika przy dwóch typów bodźców — zliczanych oraz nie zliczanych. W tym celu klikamy na przycisk Start calibration. Włączy się nowe okno. W przypadku, jeżeli nie jest ono widoczne, należy użyć skrótu klawiszowego ALT+TAB aby się przełączyć na okno z kalibracją. Następnie należy kliknąć lewym przyciskiem myszy w pustym miejscu tego nowego okna aby przekaza´c do niego fokus systemu operacyjnego.

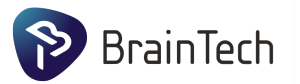

Sesja kalibracyjna składa się z krótkich serii stymulacji. Każda seria stymulacji startuje po naciśnięciu przycisku spacji. Na początku serii jest pauza - należy przeczytać polecenie z na polu u góry.

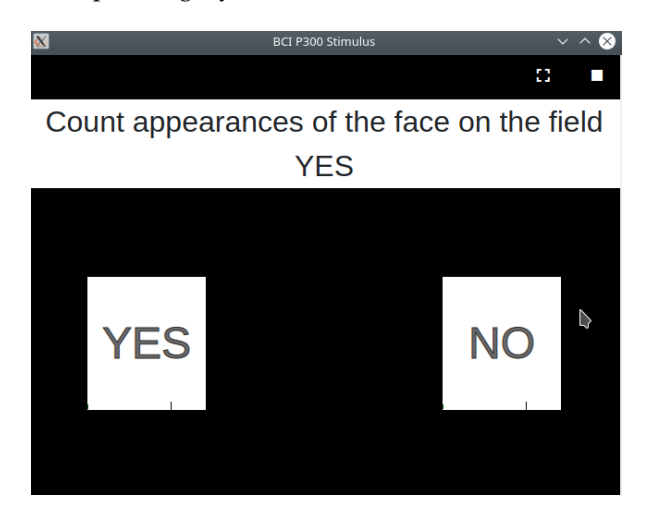

W tym przypadku użytkownik ma w myślach zliczaćile razy pojawi się twarz na polu *YES*. W każdej serii stymulacji polecenie moze być inne.

Kalibracja ma zdefiniowane warunki stopu, i przy dobrych wynikach się zakończy sama, ale też można ją przerwać w dowolny moment, jeżeli uważamy za słuszne. Rekomendujemy zwiększyć okno stymulacji na cały ekran i podgladać stan kalibracji na innym ekranie/urządzeniu lub podczas przerw między seriami

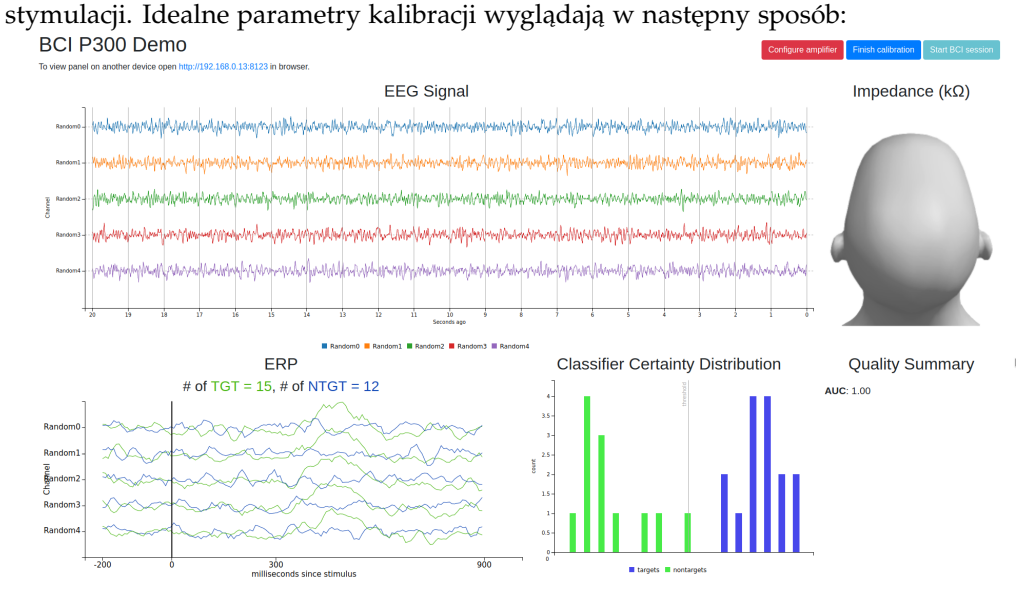

Widzimy wysoką seperację dwóch rozkładów na histogramie ocen klasyfikatora pojedeńczych stymulacji. Pole pod krzywą ROC - powyżej 0.9 (parametr AUC), widoczne są potencjały wywołane na średnich dla zliczanych bodźców (TGT) i jest płaski sygnał dla nie zliczanych (NTGT).

W przypadku słabej jakości kalibracji mamy słabą seperację na histogramie, AUC blizkie 0.5, oraz brak ewidentnej różnycy przebiegów potencjałów wywołanych TGT oraz NTGT, co ilustruje następny zrzut ekranu:

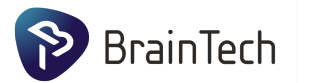

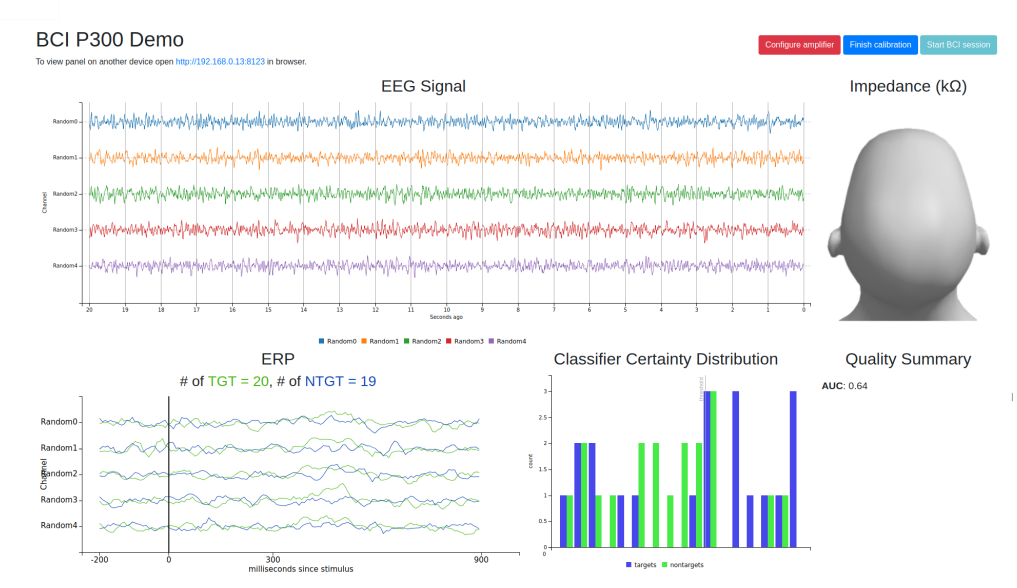

Słaba jakość kalibracji może być spowodowane: mrugianiem oczyma podczas serii stymulacji, niewygodnej pozycji, fatygą użytkownika, złym kontaktem elektrod, złym wyborem pozycji elektrod. Przy pierwszych kilku próbach kalibracji, może się nie udawać, lecz po kilku powtórzeniach użytkownik powinien umieć znaleźć mentalny sposób na skupienie się i wyraźne mentalne liczenie zdarzeń na danym polu przy ignorowaniu zdarzeń na polu innym, które należy ignorować.

Aby skończyć klibrację należy nacisnąć na biały kwadrat w prawym górnym rogu okna stymulacji lub przycisk *Finish calibration* w oknie głównym.

### <span id="page-16-0"></span>**5.5 Komunikacja**

Po udanej sesji kalibracji można zacząć próbę komunikacji przez BCI. Klikamy Start *BCI session*. Pojawi się okno analogiczne oknu kalibracji, któremu też tzeba krzekazać fokus przez przełączenie się na nie używając ALT+TAB i kliknięcie w nim. Następnie można zacząć serię stymulacji naciskając spację. Użytkownik, zliczając zdażenia na wybranym polu, może go wybrać. Gdy system bedzie miał wystarczająco wysoką pewność, że użytkownik skupia się na jednym z pól podświetli dane pole na zielono i zatrzyma stymulację. Następną serię można analogicznie wystartować spacją.

W głównym oknie oraz na innych urządzeniach można oglądać w real-time pewność klasyfikatora dla każdego z pól:

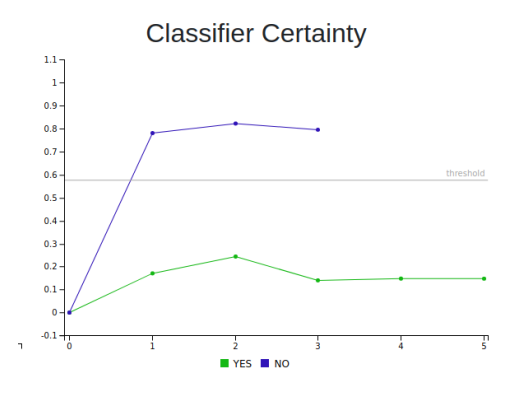

Sesje BCI kończymy klikając na biały kwadrat w prawym górnym rogu okna stymulacji lub przycisk *Finish BCI session* w oknie głównym.

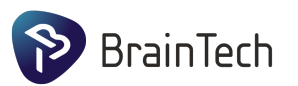

### <span id="page-17-0"></span>**5.6 Wyłączenie demo P300**

Klikamy w dowlolnym pustym miejscu okna głównego lewym przyciskiem myszy, następnie naciskamy na klawiaturze ALT+F4.

### <span id="page-17-1"></span>6 zalecenia eksploatacyjne

- Nie należy narażać przyrządu na upadek, silne wstrząsy ani inne czynniki mogące spowodować uszkodzenia mechaniczne.
- · Wzmacniacz należy przechowywać i transportować w dostarczonym opakowaniu.
- Nie należy wystawiać wzmacniacza na długotrwałe i bezpośrednie światło słoneczne.
- Wszelkich napraw dokonuje producent.

### <span id="page-17-2"></span>7 gwarancja

Na braki spowodowane błędami materiałowymi albo produkcyjnymi udzielamy 24 miesięcznej gwarancji (licząc od dnia dostawy). Usterki podlegające gwarancji są usuwane bezpłatnie za okazaniem dowodu zakupu. Nie uwzględnia się innych roszczeń. W przypadku uszkodzeń transportowych, roszczenia z tytułu gwarancji można zgłaszać tylko pod warunkiem, że do transportu użyto kompletnego, oryginalnego opakowania, a produkt zabezpieczono i zamocowano w opakowaniu zgodnie ze stanem oryginalnym. Jeżeli urządzenie zostałoby otwarte przez osobę, która nie posiada wyraźnej autoryzacji producenta, wszelkie prawa z tytułu gwarancji wygasają.

### <span id="page-17-3"></span>8 oznaczenia

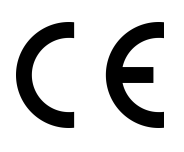

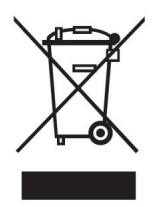

Opisywany w instrukcji produkt spełnia wymogi wytycznych Unii Europejskiej: 2014/30/WE Kompatybilność elektromagnetyczna (EMC). Spełnienie powyższych wymogów potwierdzone jest znakiem CE.

Wyrób ten nie może być traktowany jako odpad gospodarstwa domowego. Powinien być przekazany do odpowiedniego punktu zbiórki zużytego sprzętu elektrycznego i elektronicznego. W celu uzyskania dokładniejszych informacji na temat recyklingu proszę skontaktować się z lokalnym urzędem miasta bądź gminy lub z firmą zajmującą się wywozem odpadów.

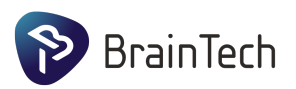

### <span id="page-18-0"></span>9 dane producenta

Nazwa: BrainTech Sp. z o.o. Adres: ul. Puławska 12/3 Kod pocztowy: 02-566 Miasto: Warszawa NIP: PL5213634814 Telefon: +48 883662199 e-mail: kontakt@braintech.pl